## **ESET アンインストール方法(Mac)**

① 画⾯上部のメニューバーより「移動」→「アプリケーション」をクリックします。

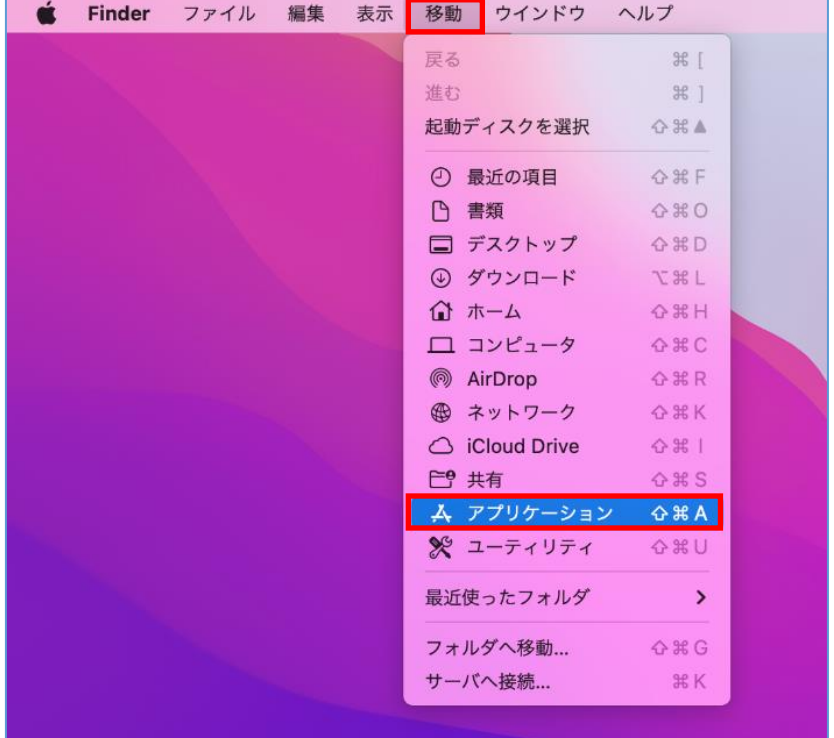

② 「アプリケーション」の一覧より、「ESET Endpoint Antivirus」を右クリック(Control キーを押しながらクリックまたは2本指タップ)して、「パッケージの内容を表示」をクリック します。

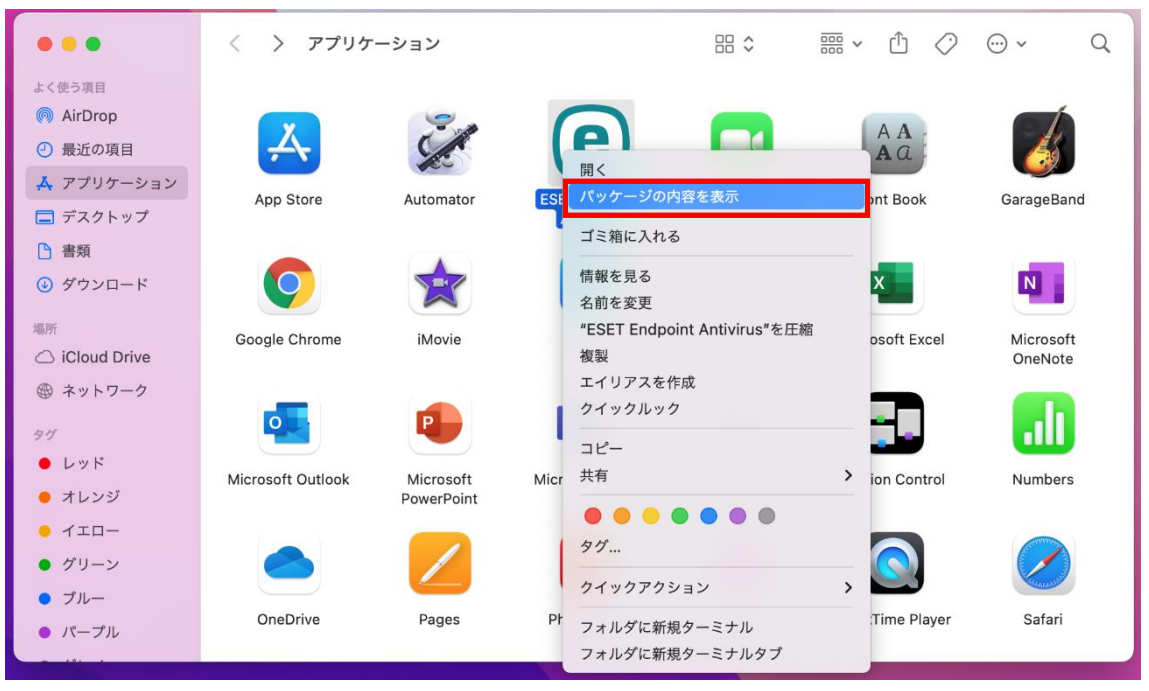

 「Contents」フォルダー→「Helpers」フォルダーとクリックして開き,「Uninstaller」 をダブルクリックします。

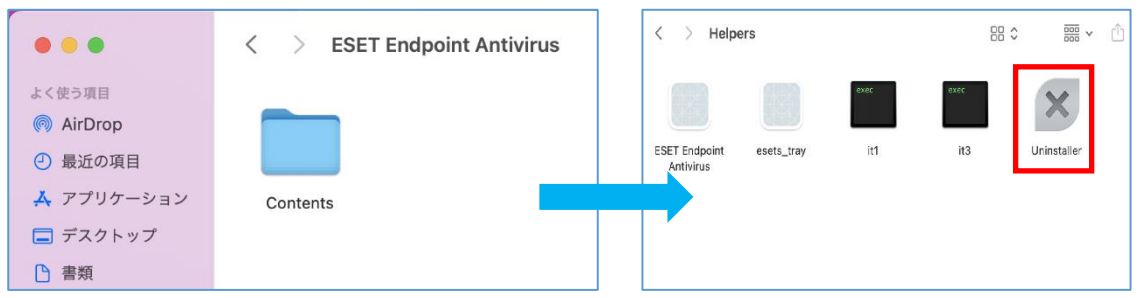

## 「アンインストール」をクリックします。

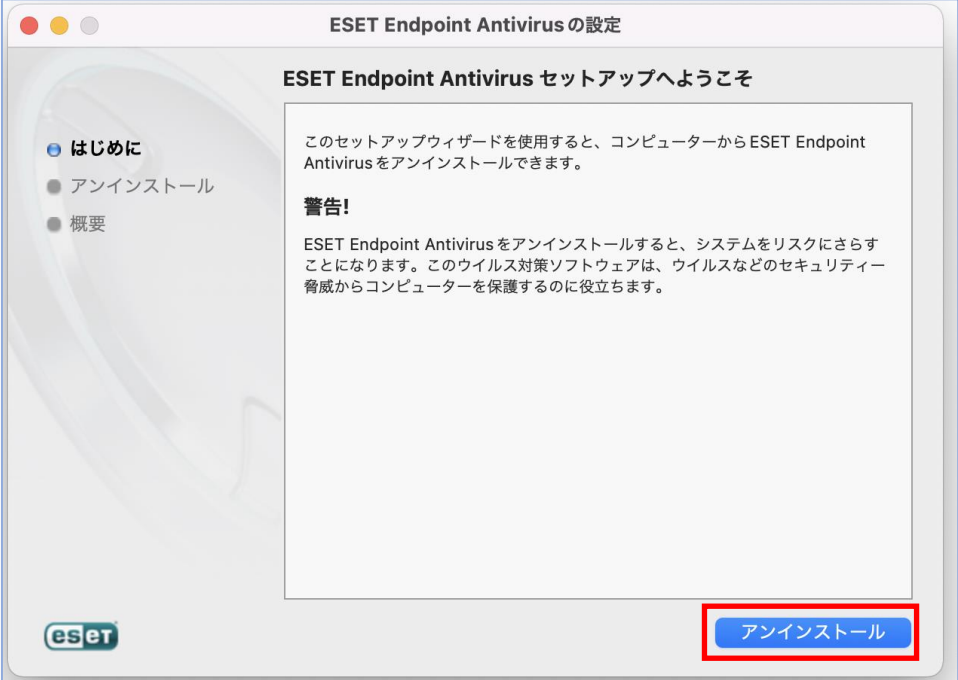

 ご使用のパソコンの管理者アカウントの[ユーザ名]と[パスワード]を入力して、「OK」をク リックします。

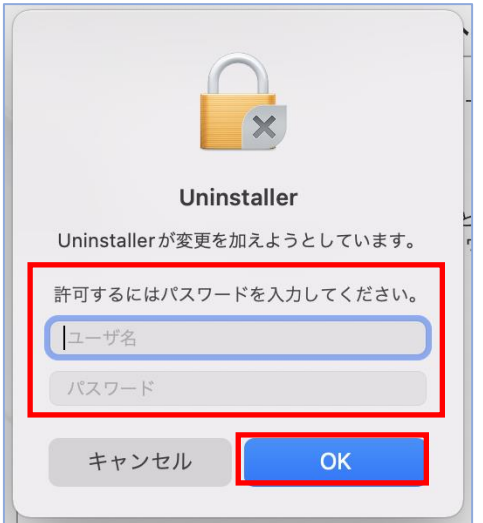

⑥ 「アプリケーション"ESET Endpoint Antivirus"はホスティングシステムの機能拡張で す。これらの機能拡張は削除されます。」と表示された場合は「続ける」をクリックします。

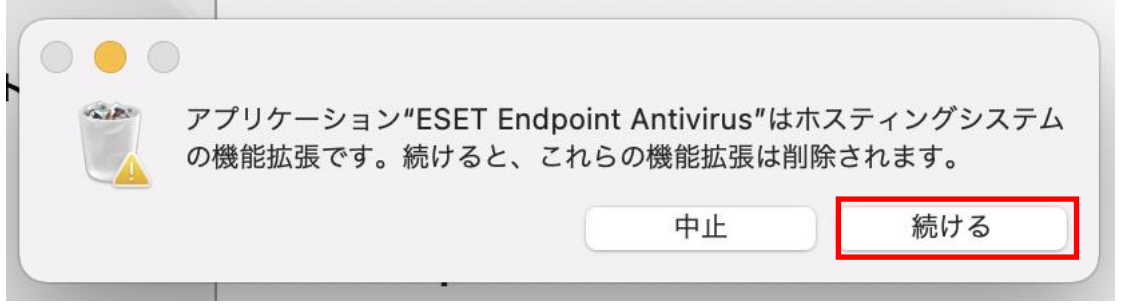

⑦ アンインストールの成功」が表示されたら作業は完了です。「閉じる」をクリックして全ての 作業を終えてください。

## 年 3 月 25 日 情報システム課 ESET アンインストール方法(Mac)

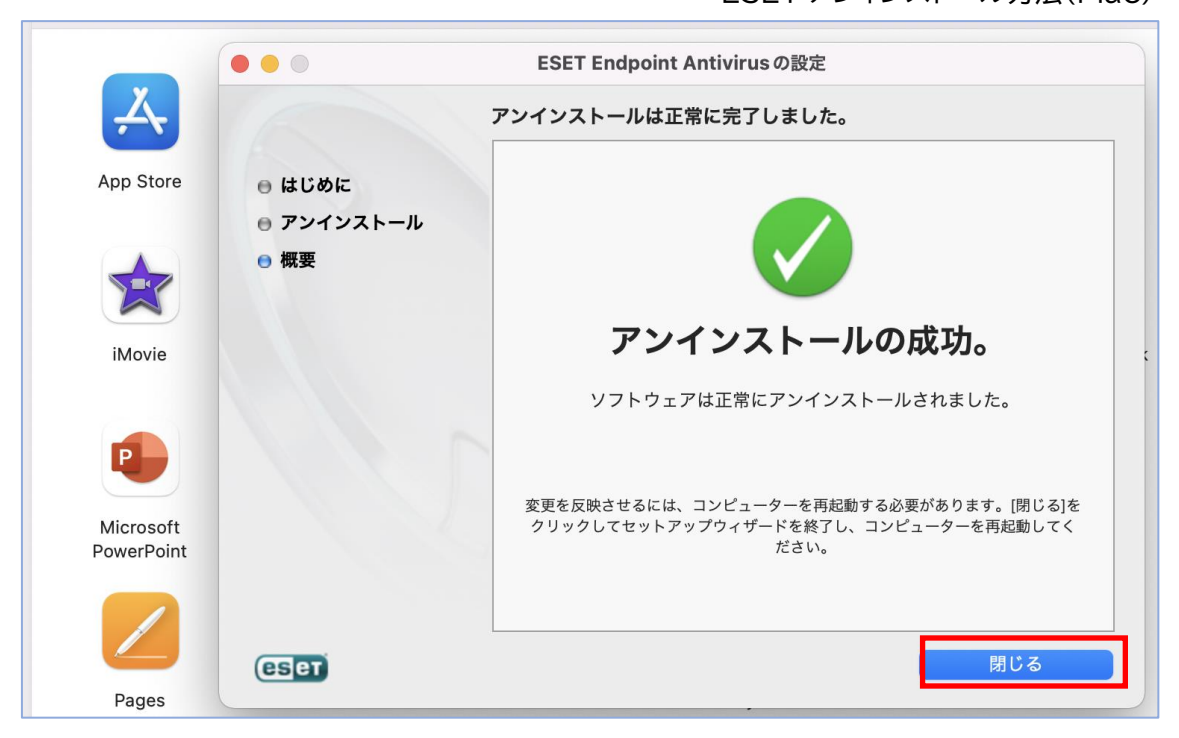